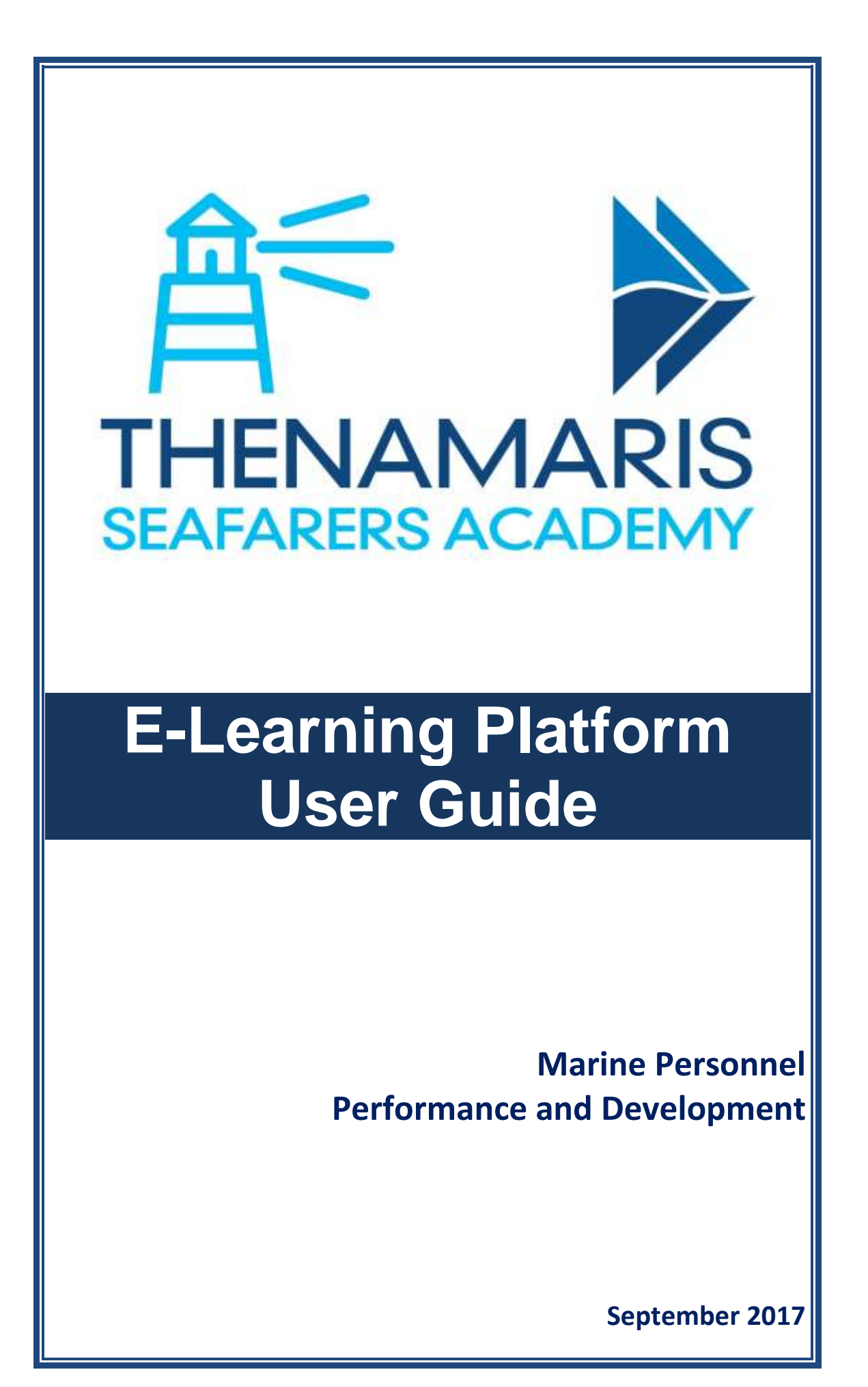

# **Table of contents**

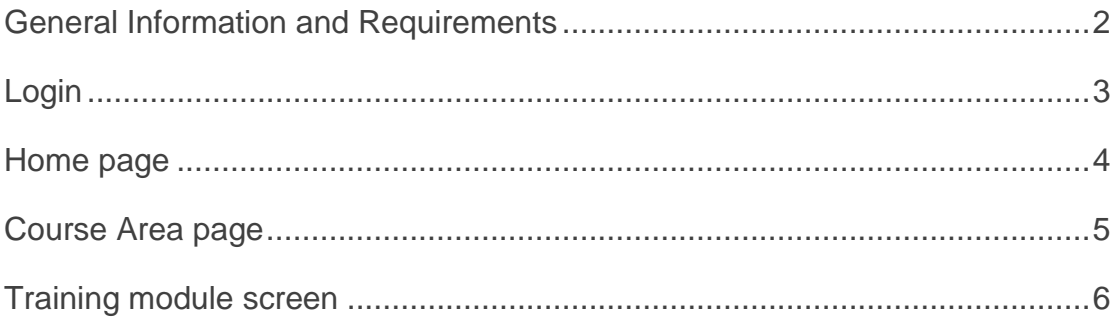

### <span id="page-2-0"></span>**General Information and Requirements**

The Thenamaris Seafarers Academy E-Learning platform operates through the vessel's wi-fi network. It is therefore accessible through any personal electronic device, and from any spot of the vessel that is use of electronic devices is permitted.

The Thenamaris Seafarers Academy E-Learning platform is available only onboard vessels managed by Thenamaris.

The platform operates with the following minimum software requirements:

#### **Desktop or laptop PCs:**

- 1. Web Browser:
	- a. Internet Explorer 9.0 or newer version,
	- b. Firefox 40.0 or newer version,
	- c. Google Chrome 40.0 or newer version.
- 2. Adobe Flash Player: version 12 or newer.
- 3. Screen resolution: 1024x768.

#### **Portable devices (smartphones, tablets, etc.):**

- 1. Web Browser:
	- a. Google Chrome 40.0 or newer
	- b. Apple Safari 8 or newer
- 2. Small screen size and touch mobile device may have an impact on course experience.

NOTE: course compatibility with mobile devices varies based on course content.

## <span id="page-3-0"></span>**Login**

Follow below steps to access and login to the **Thenamaris Academy Elearning platform:**

- 1. Type on your browser address bar: **192.168.1.22.**
- 2. Insert your **6-digit Seaman Code number** both on *Username* and *Password* fields.
- 3. Click on the *Login* button.
- 4. In case you have forgotten or lost your password click on *Lost password?* button.

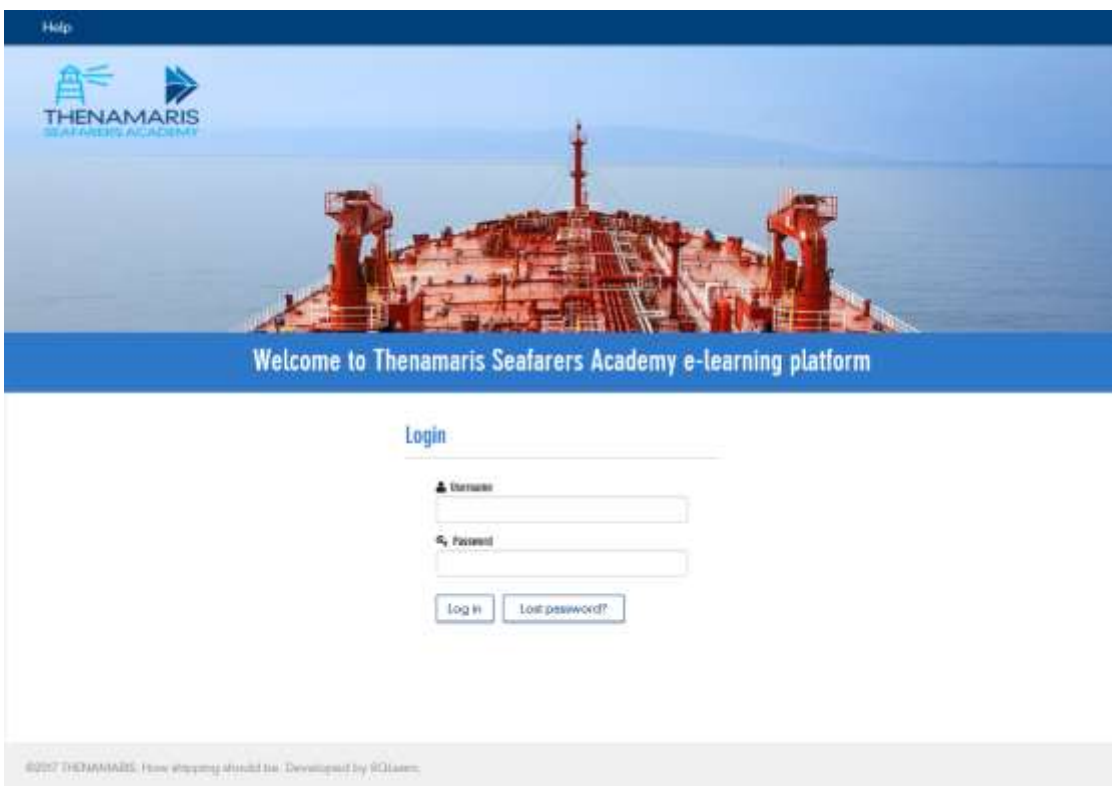

### <span id="page-4-0"></span>**Home page**

Upon successful Login, you get to the **Home** page of the platform. Below sections are available on Home page:

- 1. *Help*: provides access this User Guide.
- 2. Top *Menu*: provides available navigation options: *Home* and *Logout.*
- 3. *Breadcrumb*: displays the path to the page displayed.
- 4. Left *Menu*: provides available navigation options: *Home* and *Logout.*
- 5. General info: provides useful general information on Thenamaris Seafarers Academy, and the e-learning platform.
- 6. *Personal Training Record*: displays available courses, separated in: *Completed* and *Pending*. Click on a course title to get to the relevant Course Area.

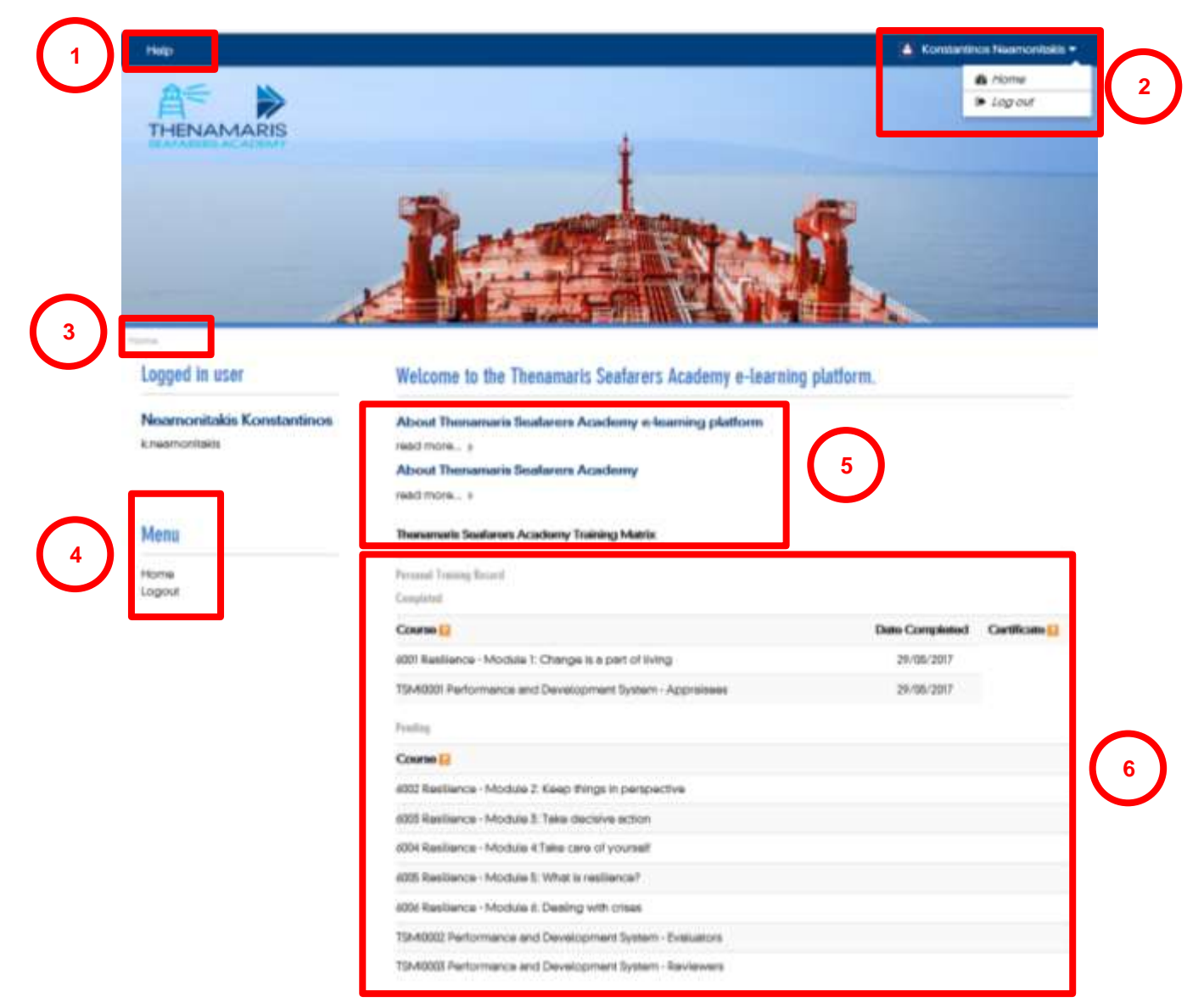

### <span id="page-5-0"></span>**Course Area page**

Below sections are available on each **Course Area** page:

- 1. *Help*, 2. Top *Menu*, 3. *Breadcrumb*, 4. Left *Menu*: same as on Home page.
	- 5. *General Information*: provides useful general information on the course.
	- 6. *Training modules*: this is the actual training content you must view.

Training modules are indicated with this icon:  $\boxed{\frac{1}{2}}$ 

- 7. *Helpful Material*: provides additional material related to the course.
- 8. *Course Completion Status*: displays the running progress of course completion.
- 9. *Course Completion Criteria*: displays the criteria you must meet for successfully completing a course.

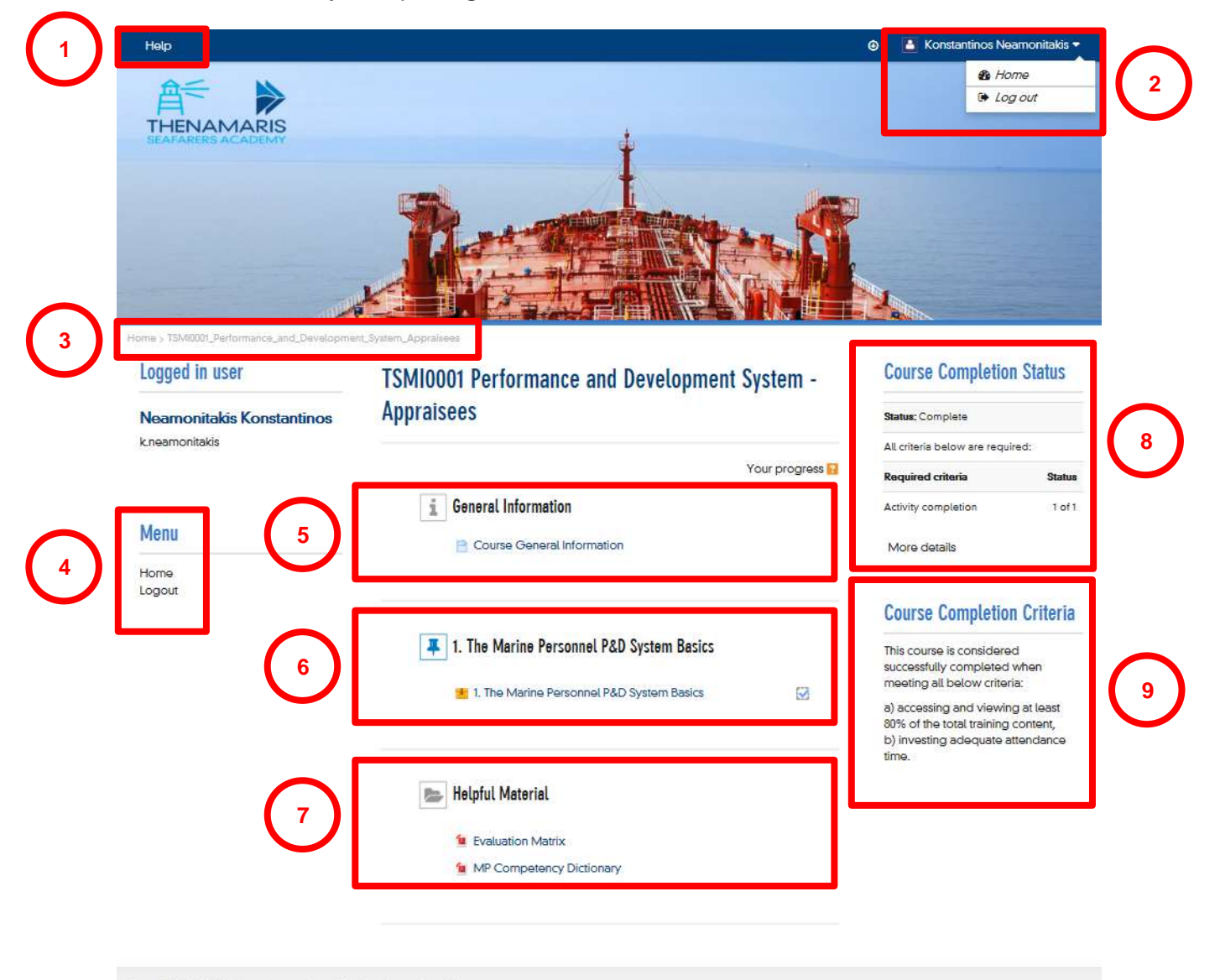

@2017 THENAMARIS, How shipping should be. Developed by SQLeam

## <span id="page-6-0"></span>**Training module screen**

Upon clicking on a training module title, a new screen pops up displaying the training content. The most common features appearing on these screens are:

- 1. *Menu*: lists all contents of the running training module. You can use this *Menu* to navigate through the topics of a module.
- 2. *About Thenamaris*: displays general information about Thenamaris.
- 3. *Useful Material*: provides additional material related to the course.
- 4. *Navigation Info*: displays information on how to navigate through the training module.
- 5. *Exit*: upon clicking on this button you exit the running training module.
- 6. *Main screen*: displays the training content (slides, videos, etc.).
- 7. *Search*: allows searching for a term and displays the module's sections where it appears. Search results appear under Menu section.
- 8. *Volume adjuster*: allows adjusting the volume.
- 9. *Progress bar*: shows playing progress of the running slide or video. *Play/Pause* and *Replay* buttons are available.
- 10. *Browsing buttons*: allow navigating through the training module.

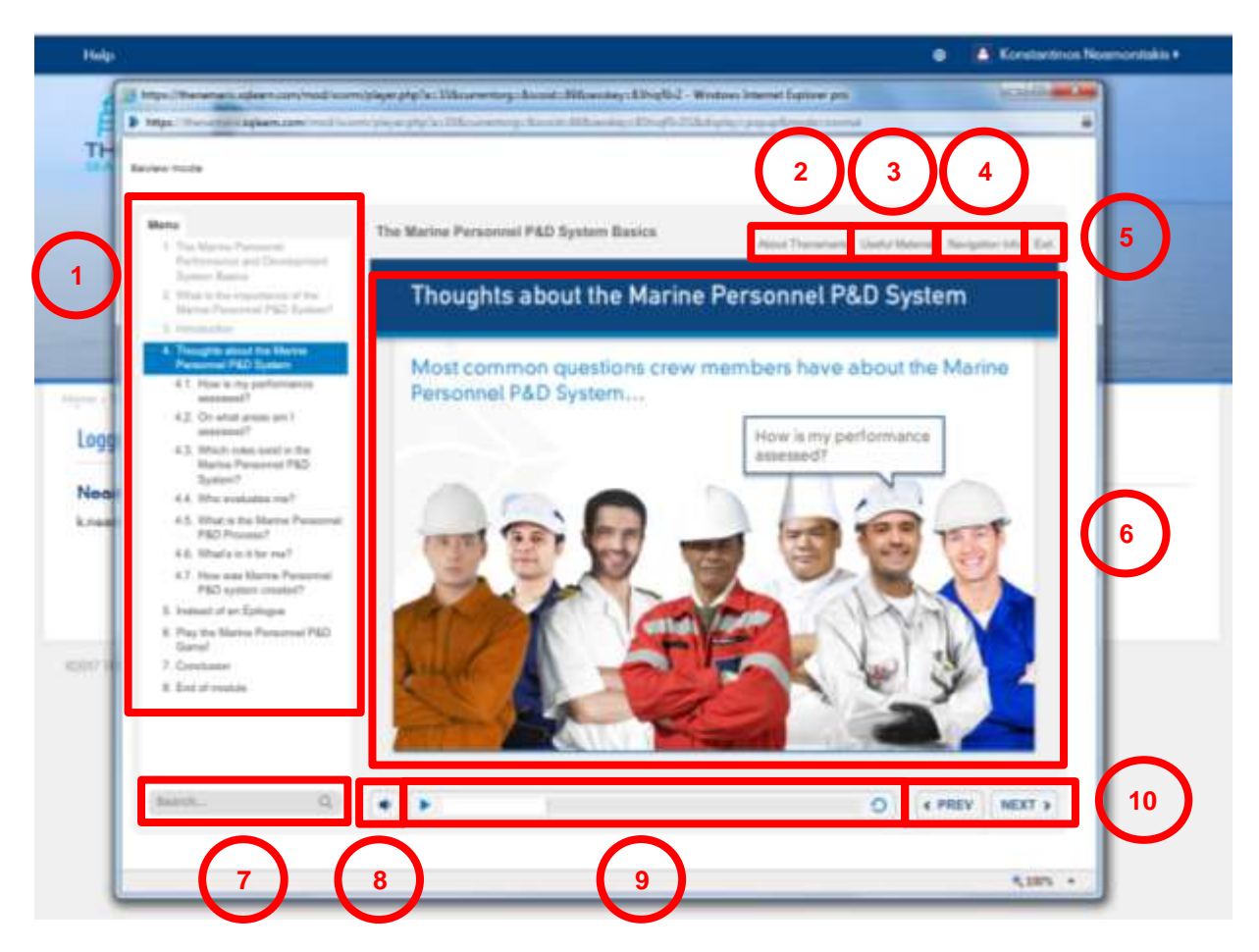